**После загрузки страницы выбранного оффера, нужно нажать на кнопку «Подключить оффер», которая находится в правом верхнем углу страницы**

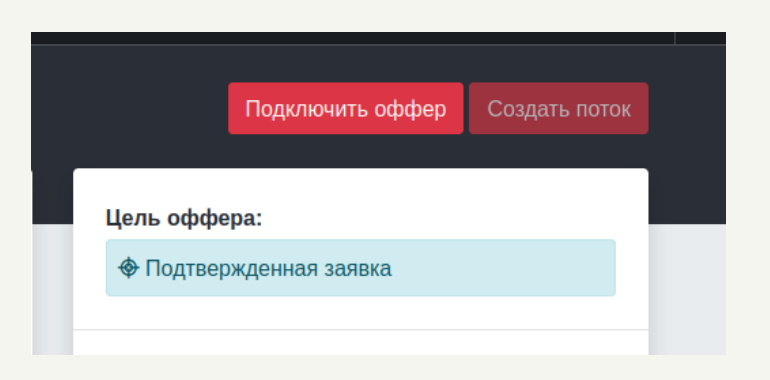

## **Выбрать подходящий, доступный оффер из списка и нажать на него**

### **В главном меню нажать на вкладку «Офферы»**

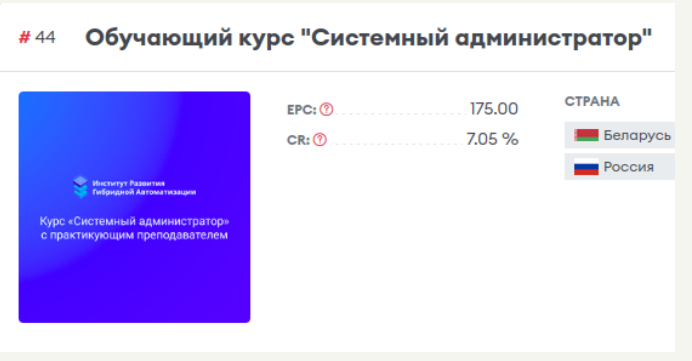

# **Парковка домена CLICKENGINE**

**Припарковать домен можно только на доступные для этого действия офферы. В создании потока не отобразится поле для привязки потока, если это не доступно для данного оффера. Узнать на какой оффер можно парковать домены, можно в описании оффера, в разделе применимые инструменты. Для того, чтобы запарковать домен на платформе нужно:**

> Если выбранный Вами оффер недоступен, обратитесь к вашему менеджеру

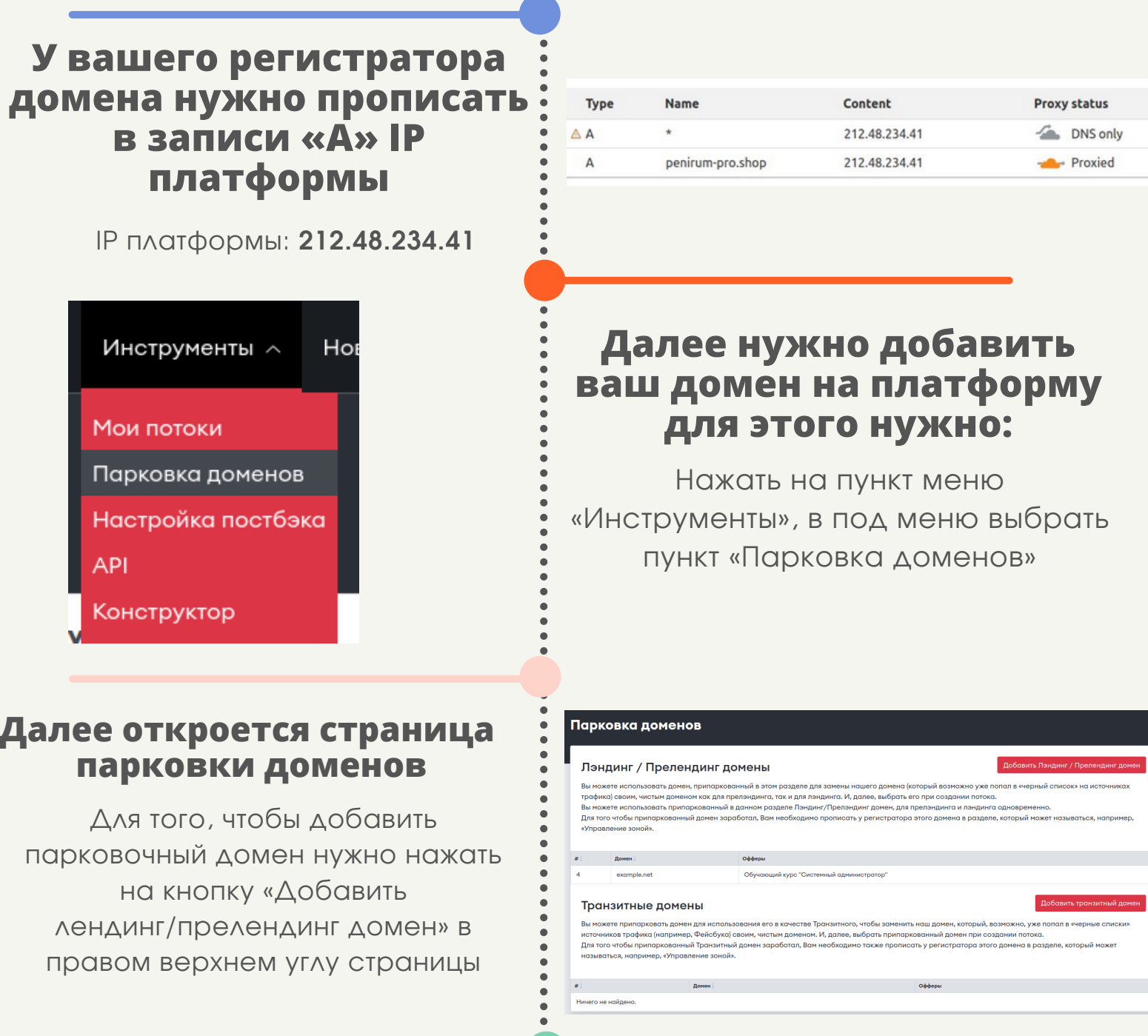

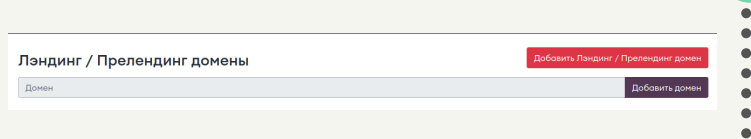

**После нажатия на кнопку, появится поле для ввода вашего домена**

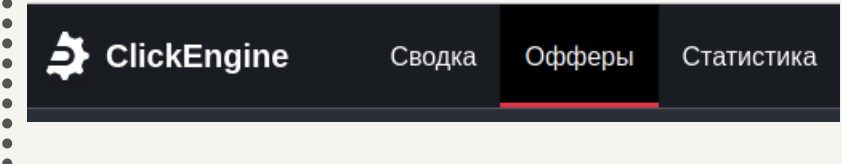

**После добавления домена вам нужно создать поток, для этого нужно:**

#### **Для того, чтобы привязать домен, нужно нажать на выпадающий список с названием «Выберите домен для лендинга из припаркованных»**

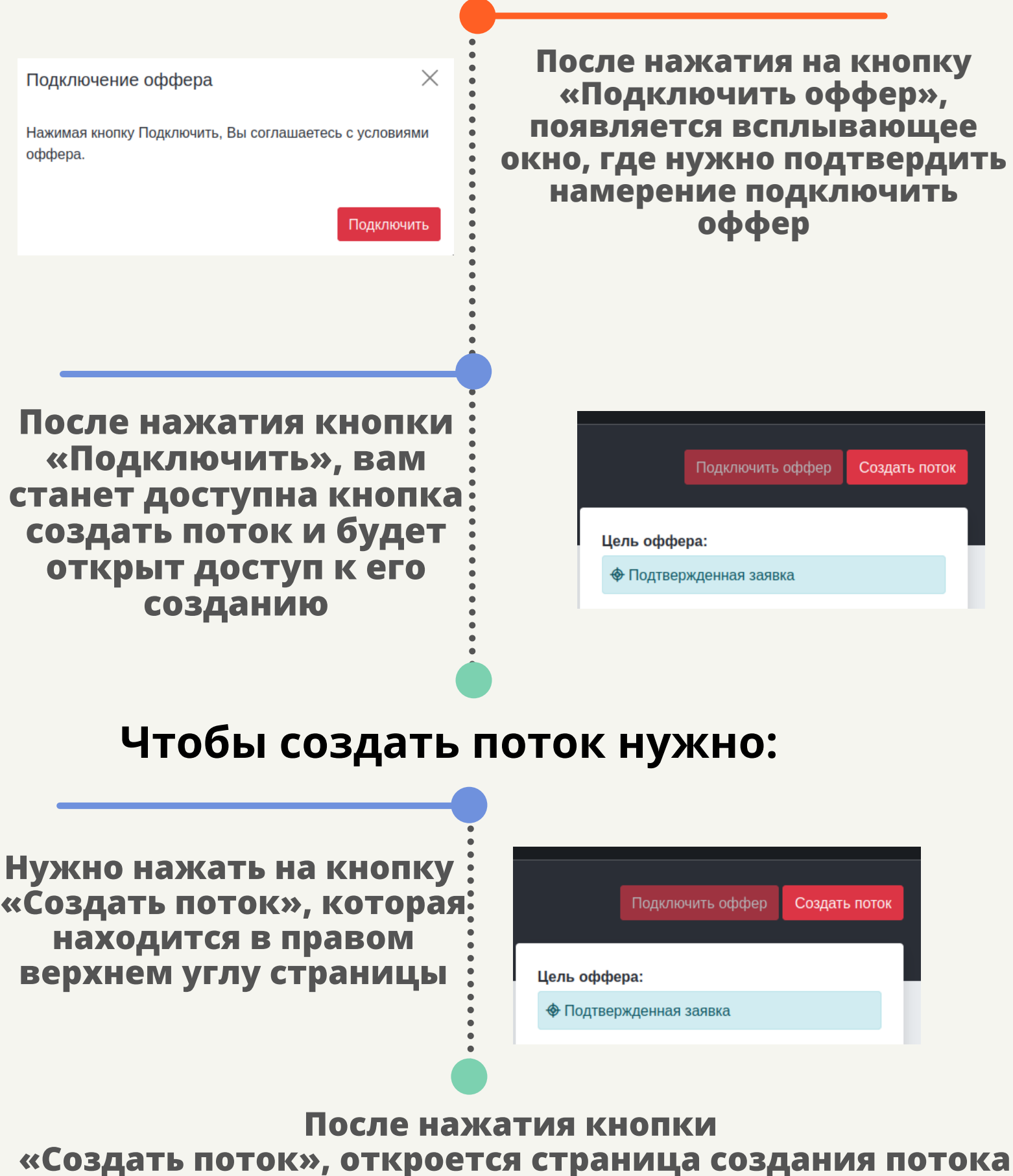

Создать поток

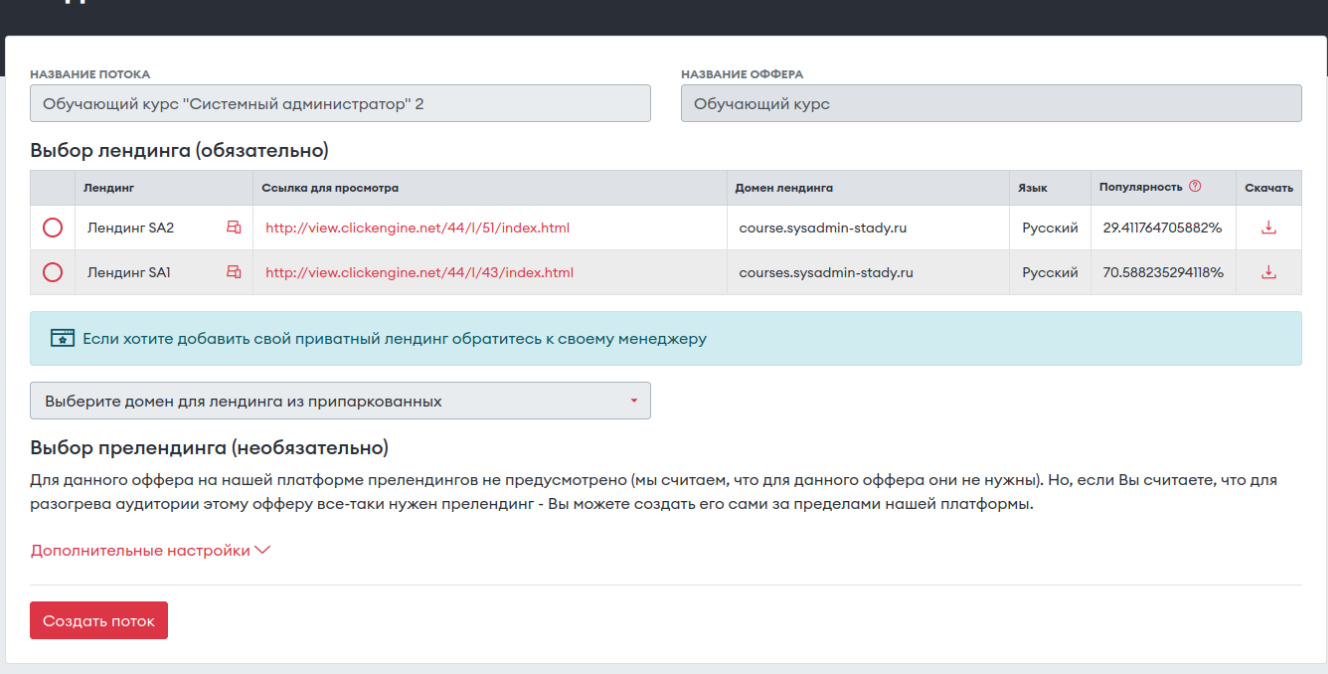

# **Парковка домена CLICKENGINE**

**После нажатия на данных список, вам откроется список ваших припаркованных доменов, которые вы можете привязать к лендингу**

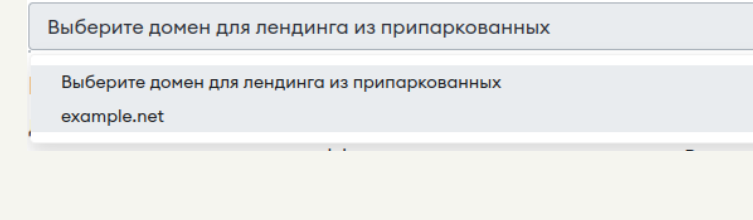

**После выбора парковочного домена, вы можете продолжить настройку вашего потока**

# **Парковка домена**

# **CLICKENGINE**

### **В основных настройках потока вы можете настроить следующие параметры:**

**Название потока**

### **Выбрать понравившийся лендинг**

(предпросмотр лендинга доступен по ссылке в строке лендинга)

### **Выбрать понравившийся прелендинг (необязательно)**

(предпросмотр прелендинга доступен по ссылке в строке лендинга)

## **Для того, чтобы открыть дополнительные настройки потока, нужно нажать внизу страница на ссылку «Дополнительные настройки»**

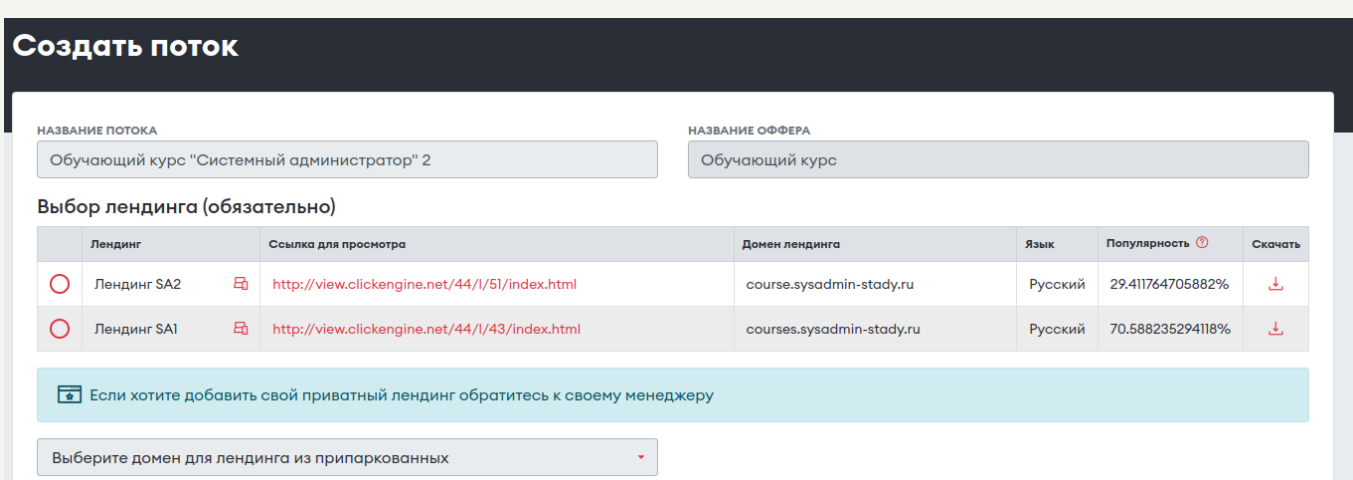

#### Выбор прелендинга (необязательно)

Для данного оффера на нашей платформе прелендингов не предусмотрено (мы считаем, что для данного оффера они не нужны). Но, если Вы считаете, что для разогрева аудитории этому офферу все-таки нужен прелендинг - Вы можете создать его сами за пределами нашей платформы.

Дополнительные настройки ∨

#### Создать поток

- Выбрать метод postback
- Ввести URL для нового лида
- Ввести URL для успешной конверсии
- Ввести URL для отклонённой конверсии
- Ввести URL для Треш статуса

#### **Настроить Postback\***

### **В дополнительных настройках потока вы можете настроить следующие параметры:**

**\***это инструмент, позволяющий получать наибольшее количество информации о трафике. Другими же словами, postback является обратной связью между источником трафика и партнерской сетью.

#### **Для настройки нужно:**

#### **Настроить Trafficback\* Для настройки нужно:**

**\***это технология перенаправления трафика, который по каким-то причинам не был принят

- Рекламной сетью. Ввести URL, если ГЕО перехода не соответствует требованиям оффера (не совпало ГЕО), отправить переход на URL
	- Ввести URL, если целевая страница недоступна по любой технической причине (в том числе, если оффер находится в статусе Приостановлен), отправить переход на URL

# CLICKENGINE

# Парковка домена

## В дополнительных настройках потока вы можете настроить следующие параметры:

# Hacтроить метки<br>(utm\*, SUBID\*\*)

#### Для настройки нужно:

- Заполнить поля utm меток
- Заполнить поля SUBID меток

\*специализированный параметр в URL, используемый маркетологами для отслеживания рекламных кампаний в сети Интернет. \*\* это метка позволяющая отследить в статистике ПП все действия, которые произошли с её использованием.

#### Настроить статистики и **Метрики**

#### Для настройки нужно ввести ссылки на метрики:

- Google.Analytics
- Yandex.Metrika
- Facebook Pixel
- ВКонтакте
- $\bullet$  Tik Tok

#### Настроить элементы, овышающие конверсию на лендинге

Для настройки нужно поставить галочки на те пункты\*, которые вам нужны для вашей РК

#### \*Доступные элементы:

- Сколько посетителей сейчас на сайте
- Информация о последнем заказе
- Сколько единиц товара осталось на складе
- Количество посетителей на сайте сегодня
- Сколько посетителей купили товар сегодня
- Мы заморозили цену сегодня
- Отключить показ элементов после двух циклов